# ucloud storage 2.0 사용을 위한 Cloudberry Explorer 이용 가이드

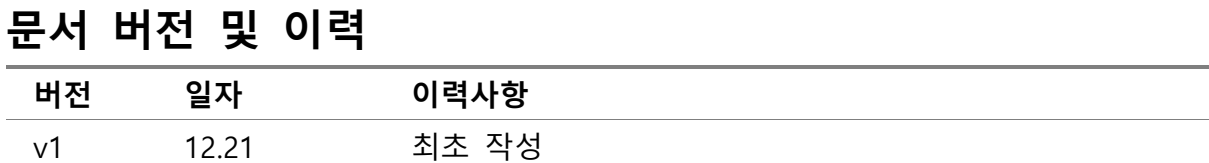

### 목차

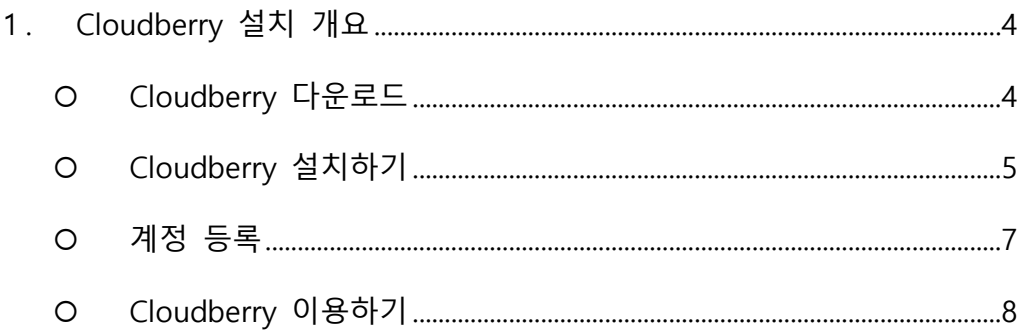

Cloudberry Explorer는 Cloud Storage를 윈도우 탐색기와 유사한 인터페이스로 이용할 수 있도록 도와주는 툴 입니다. 무료 버전과 유료 버전이 있으며 윈도우 운영체제만 지원합니다

지원 OS: Windows 7 or higher; Windows Server 2008 or higher 필요 사항: Microsoft .NET Framework 4.0, 1.4 GHz 64-bit processor, 512 MB RAM, 32 GB minimum disk space, Gigabit (10/100/1000baseT) Ethernet adapter

#### <span id="page-3-0"></span>1. Cloudberry 설치 개요

#### <span id="page-3-1"></span>Cloudberry 다운로드

- 프로그램 다운로드를 위해 아래의 URL에 접속합니다.

<http://www.cloudberrylab.com/explorer/openstack.aspx>

- OpenStack을 위한 Cloudberry 툴로 CloudBerry Explorer FREEWARE를 다운로드 합니다.

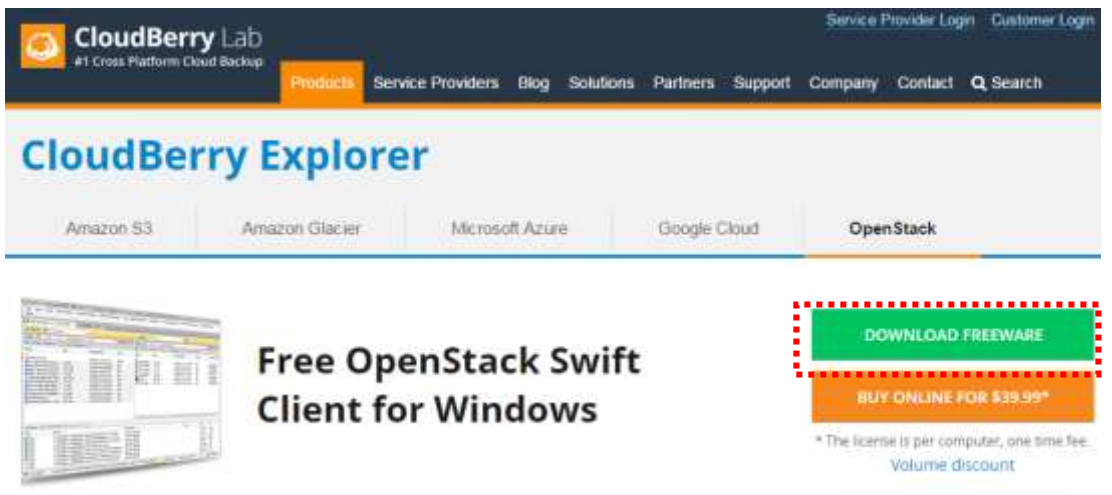

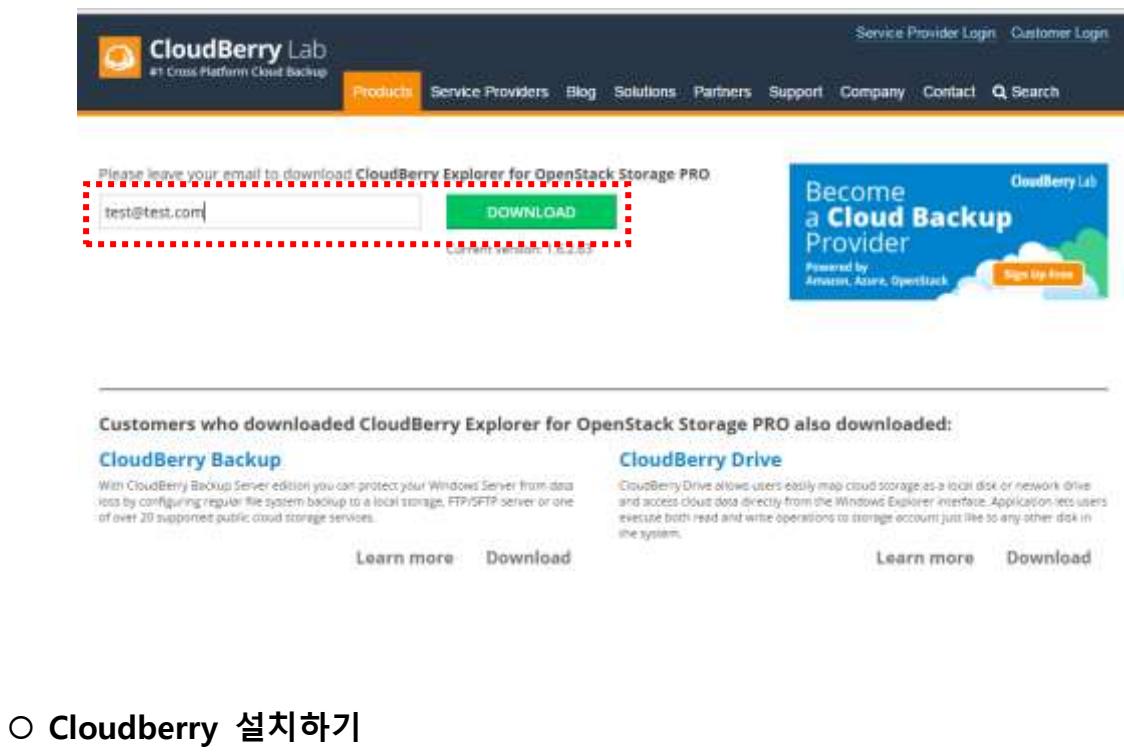

<span id="page-4-0"></span>- 다운로드 한 파일을 열고 가이드를 따라 설치를 진행합니다.

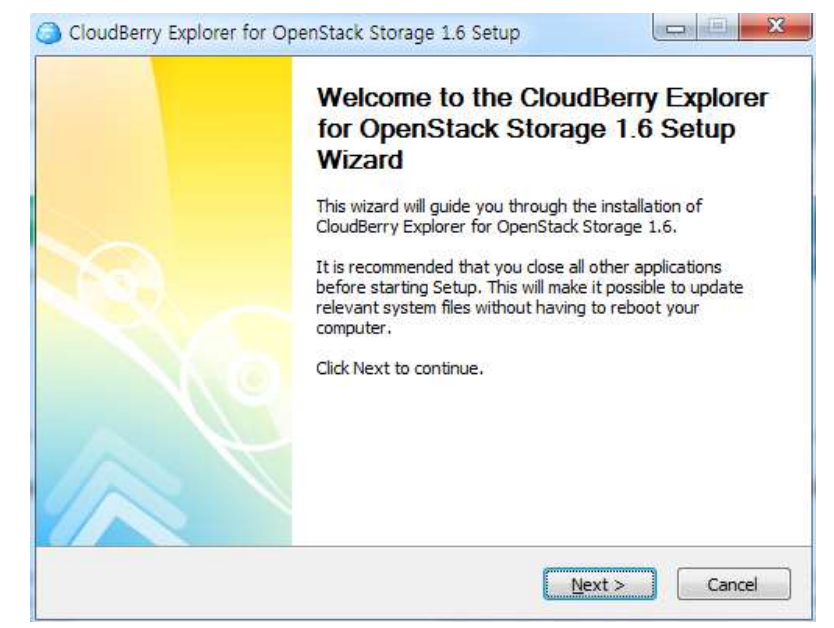

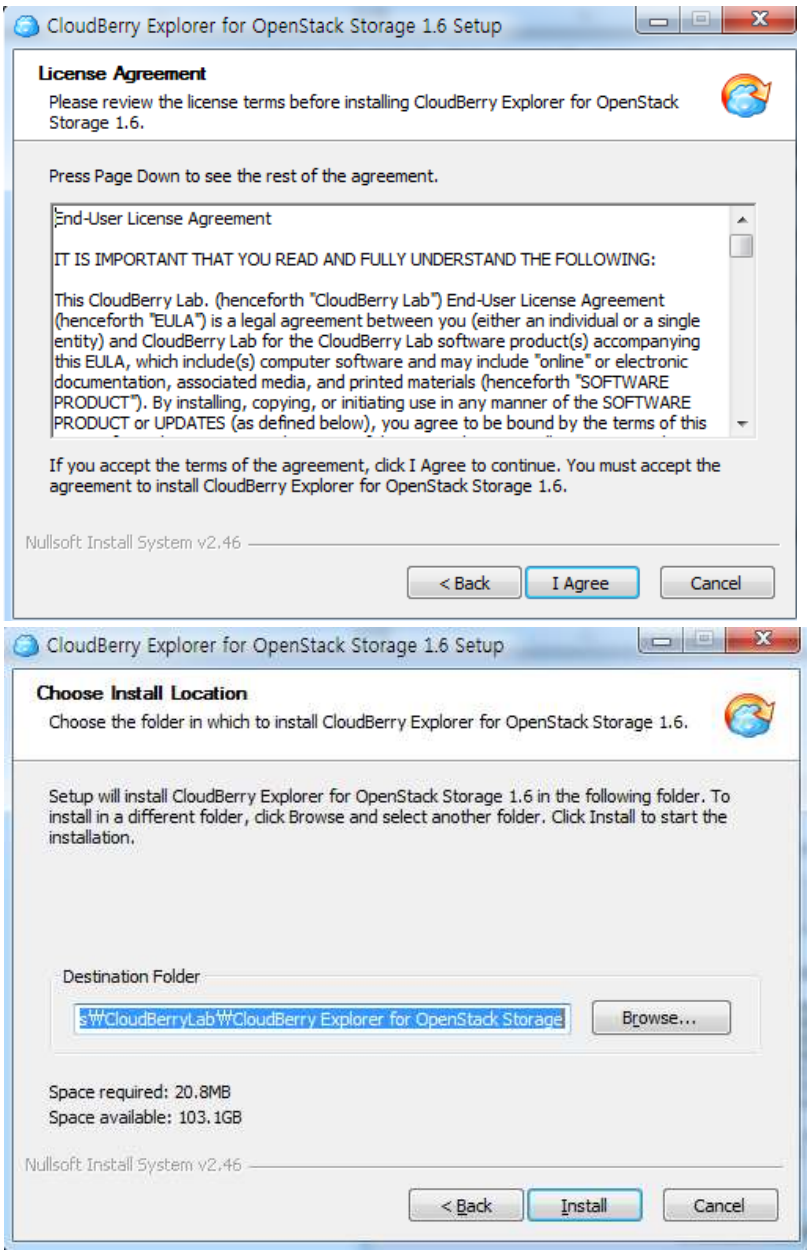

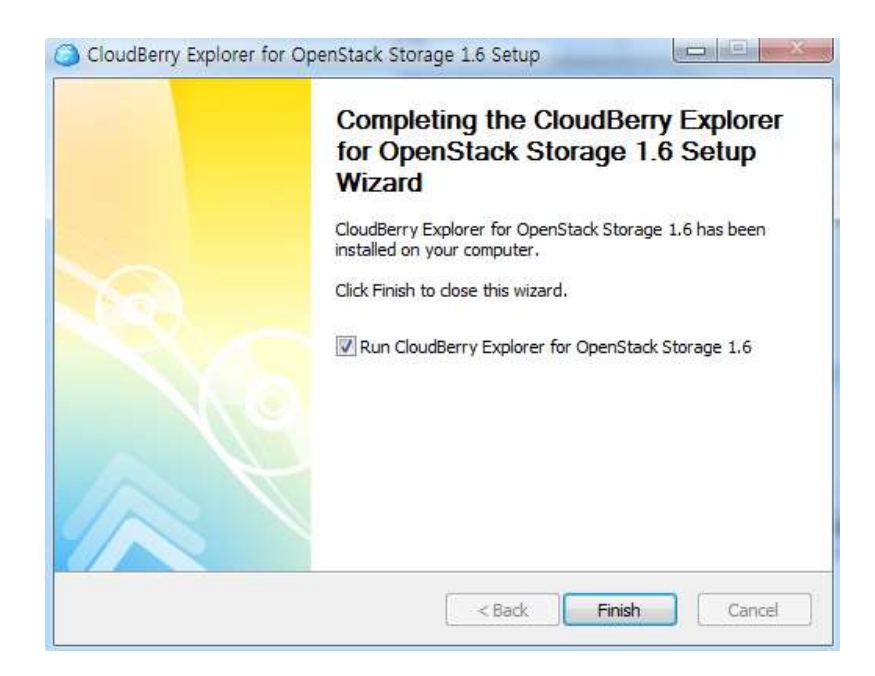

#### <span id="page-6-0"></span>계정 등록

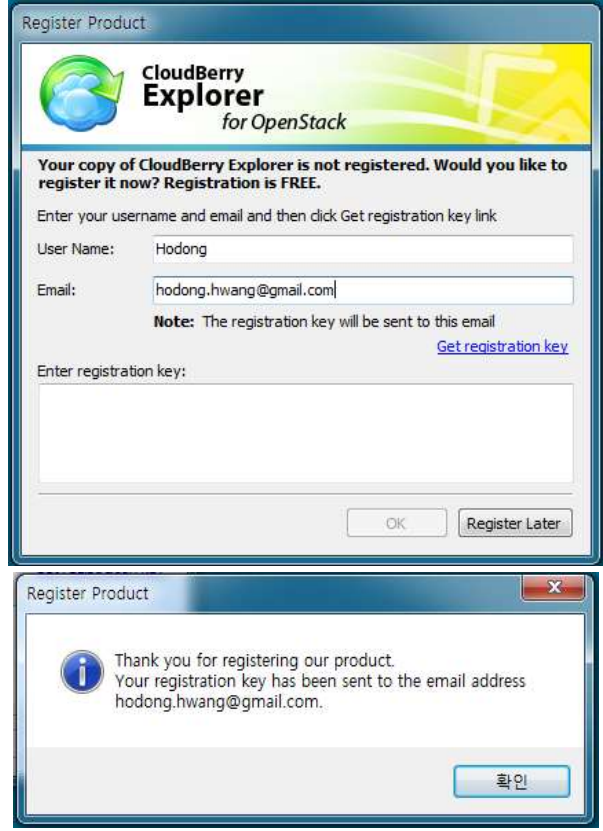

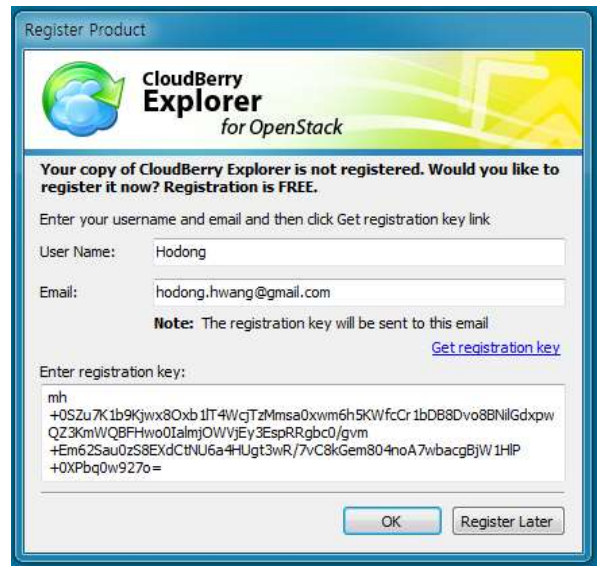

#### <span id="page-7-0"></span>Cloudberry 이용하기

- 설치가 완료되면 ucloud storage 2.0 을 연결하여 사용할 수 있습니다.
- Flie New OpenStack Account 를 선택합니다.

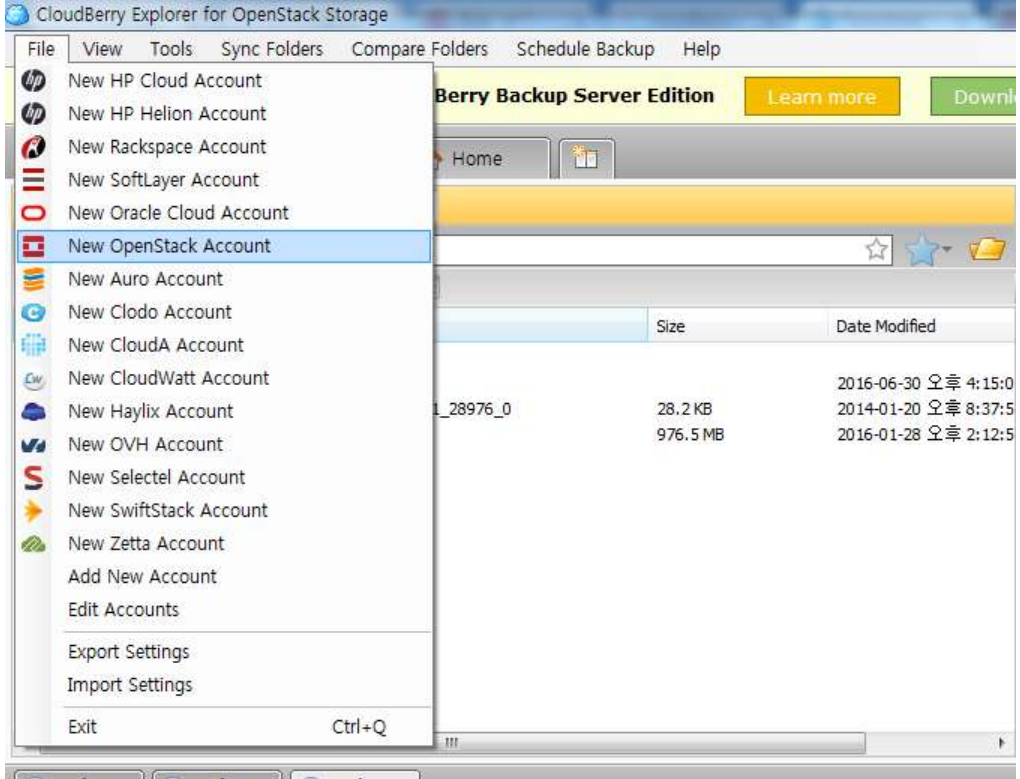

- 아래와 같이 계정 정보들을 입력합니다.

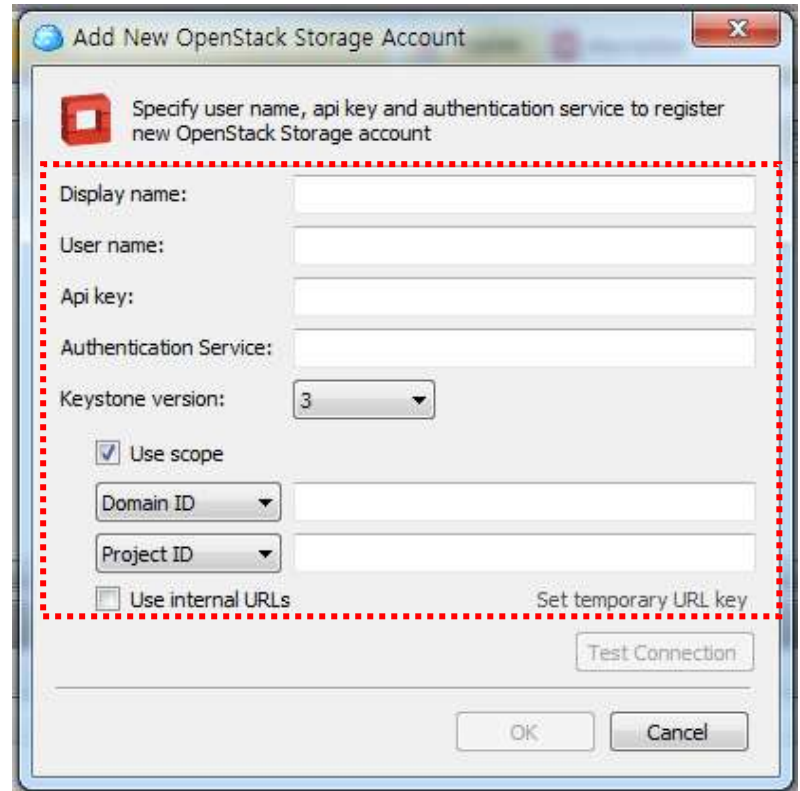

- Display name : CloudBerry에서 표시될 이름
- User name : 사용자 이메일
- Api key : 계정의 API key
- Authentication Service: https://ssproxy2.ucloudbiz.olleh.com:5000/v3
- Keystone version: 3으로 선택
- Use scope: 해당 체크박스 체크
- Domain ID: 사용자 계정의 domain ID 입력
- Project ID: 사용자 계정의 project ID 입력
- 입력한 후 OK 버튼을 누르면, 생성된 계정을 다음과 같이 확인할 수 있습니다.

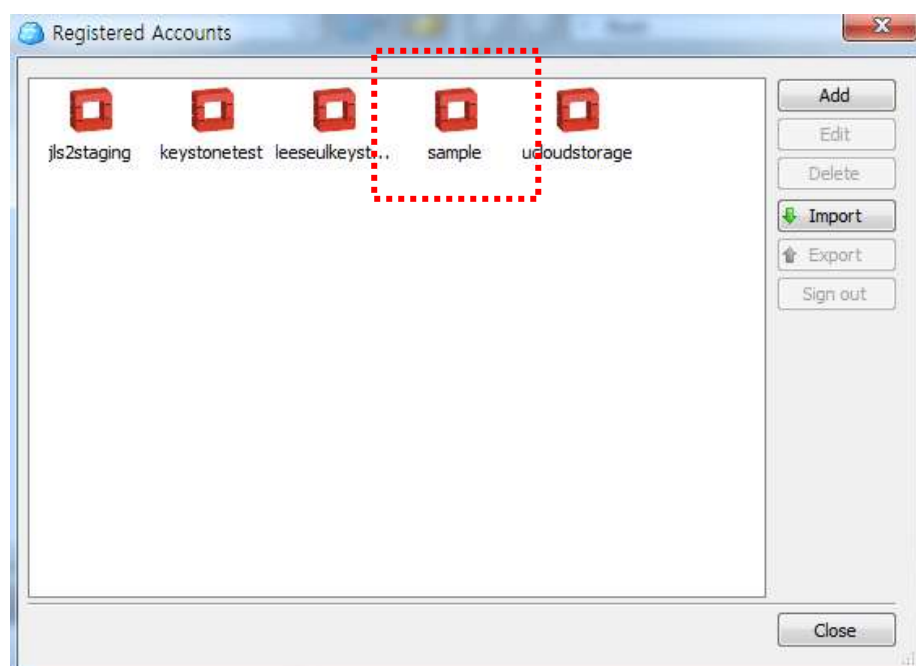

- 창을 닫고, CloudBerry Explorer 화면으로 돌아가서, 다음과 같이 원하는 계정의 스토리

#### 지 서버에 접속합니다.

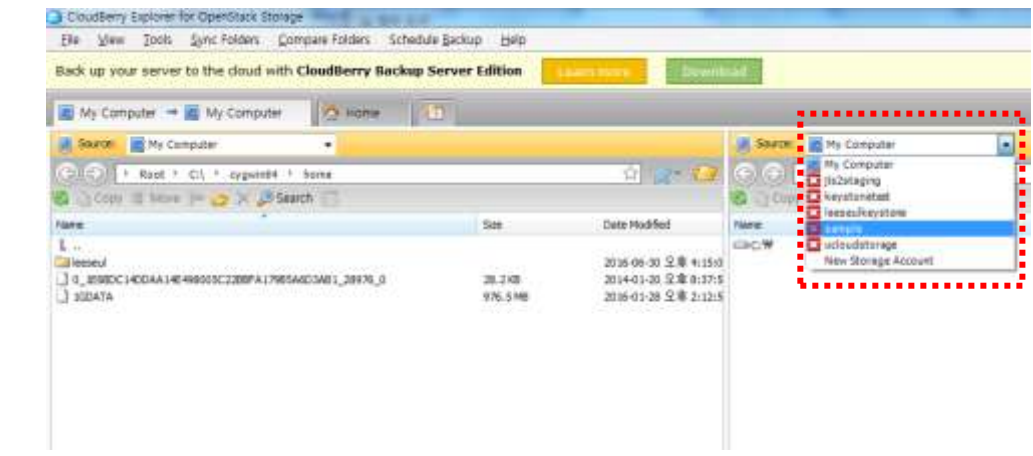

- 파일 박스 리스트가 표시되고 윈도우 탐색기와 같은 방식으로 이용 가능 합니다

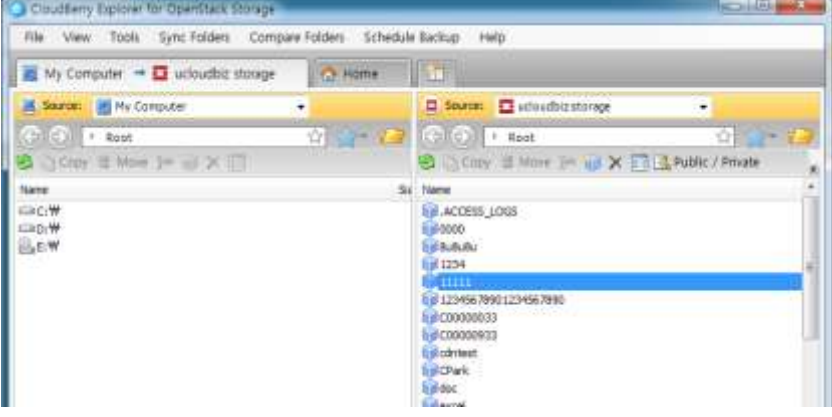